# **HP OMi Management Pack for Apache Web Server**

软件版本:1.00

适用于 Linux 和 Windows® 操作系统的 HP Operations Manager i

# 安装指南

文档发行日期: 2015 年 1 月 软件发布日期: 2014 年 9 月

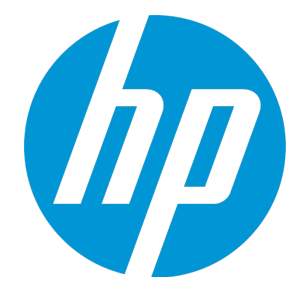

### 法律声明

#### 担保

HP 产品和服务的唯一担保已在此类产品和服务随附的明示担保声明中提出。此处的任何内容均不构成额外担保。HP 不会为此处出现的技术或编辑错 误或遗漏承担任何责任。

此处所含信息如有更改,恕不另行通知。

#### 受限权利声明

机密计算机软件。必须拥有 HP 授予的有效许可证,方可拥有、使用或复制本软件。按照 FAR 12.211 和 12.212, 并根据供应商的标准商业许可的规 定,商业计算机软件、计算机软件文档与商品技术数据授权给美国政府使用。

#### 版权声明

© Copyright 2014 - 2015 Hewlett-Packard Development Company, L.P.

#### 商标声明

Adobe® 是 Adobe Systems Incorporated 的商标。 Microsoft® 和 Windows® 是 Microsoft 集团公司在美国注册的商标。 UNIX® 是 The Open Group 的注册商标。 Oracle 和 Java 是 Oracle 和/或其附属公司的注册商标。

### 文档更新

此文档的标题页包含以下标识信息:

- l 软件版本号,用于指示软件版本。
- l 文档发布日期,该日期将在每次更新文档时更改。 l 软件发布日期,用于指示该版本软件的发布日期。
- 

要检查是否有最新的更新,或者验证是否正在使用最新版本的文档,请访问:https://softwaresupport.hp.com/group/softwaresupport/search-result?keyword=. 此站点要求使用 HP Passport 帐户。如果没有此帐户,请在 HP Passport 登录页面中单击 **Create an account** 按钮。

### 支持

#### 请访问 HP 软件支持网站:**https://softwaresupport.hp.com**

此网站提供了联系信息,以及有关 HP 软件提供的产品、服务和支持的详细信息。

HP 软件支持提供客户自助解决功能。通过该联机支持,可快速高效地访问用于管理业务的各种交互式技术支持工具。作为尊贵的支持客户,您可以 通过该支持网站获得下列支持:

- l 搜索感兴趣的知识文档
- l 提交并跟踪支持案例和改进请求
- 下载软件修补程序
- l 管理支持合同
- 查找 HP 支持联系人 l 查看有关可用服务的信息
- l 参与其他软件客户的讨论
- l 研究和注册软件培训

大多数提供支持的区域都要求您注册为 HP Passport 用户再登录,很多区域还要求用户提供支持合同。要注册 HP Passport ID,请访问 **https://softwaresupport.hp.com**,并单击 **Register**。

要查找有关访问级别的详细信息,请访问:**https://softwaresupport.hp.com/web/softwaresupport/access-levels**

### HP 软件解决方案及集成和最佳做法

访问 HP Software Solutions Now (**https://h20230.www2.hp.com/sc/solutions/index.jsp**),了解 HP 软件目录中的产品如何协同工作、交换信息和解决业务需 求。

访问跨产品组合最佳做法库 (**https://hpln.hp.com/group/best-practices-hpsw**),以访问各种最佳做法文档和材料。

# 目录

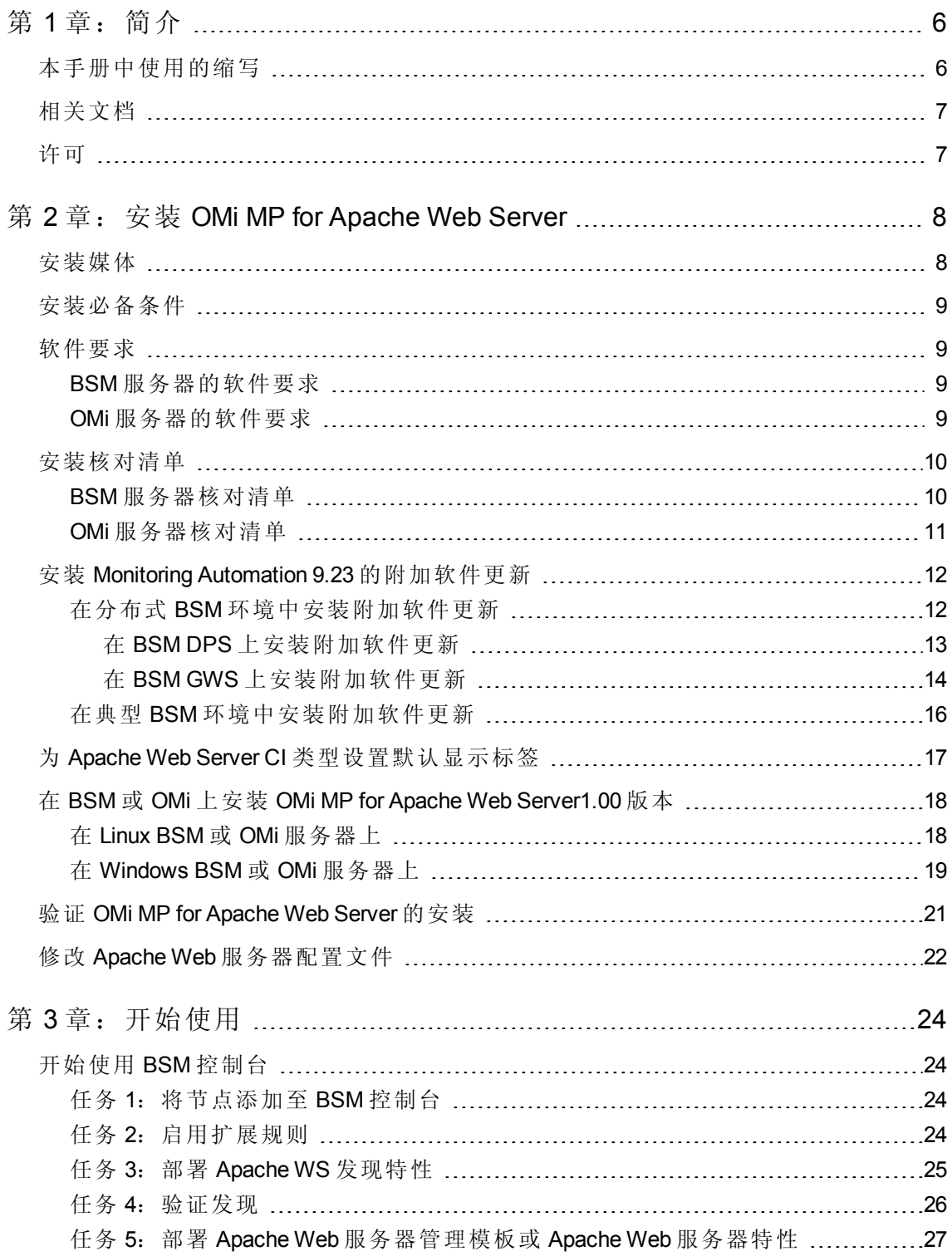

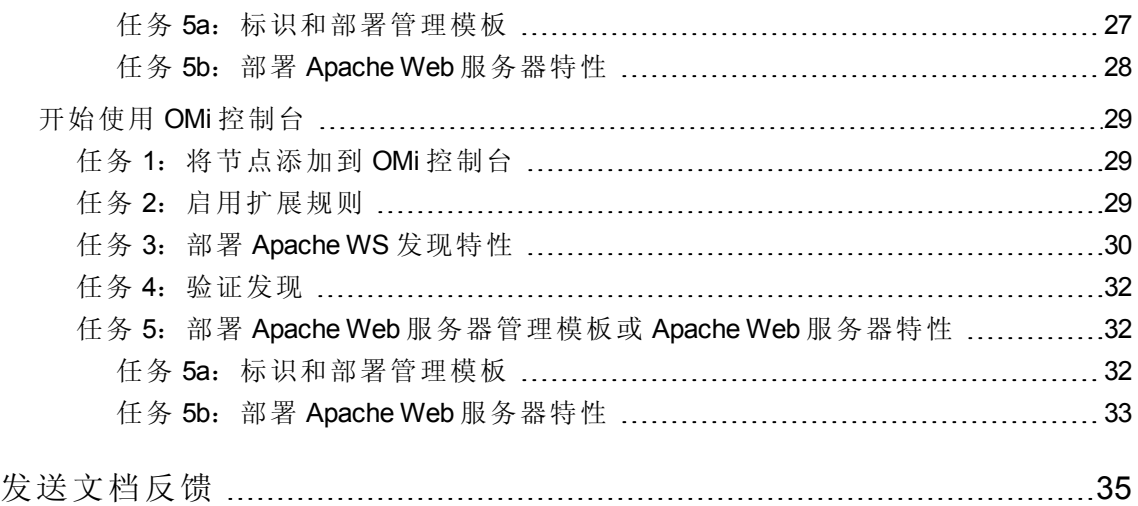

<span id="page-5-0"></span>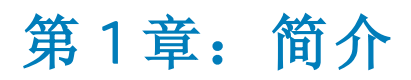

HP OMi Management Pack for Apache Web Server (OMi MP for Apache Web Server) 可与 HP Operations Manager i (OMi) 结合使用, 使您能够使用 Business Service Management (BSM) 监视 环境中 Apache Web 服务器的运行情况。Apache Web 服务器接受来自 Web 浏览器的请求, 并通过为 Web 浏览器提供 Web 页面来进行响应。它可以支持静态和动态内容请 求。Apache Web 服务器提供虚拟宿主, 允许服务器在单个计算机上运行多个网站。OMi MP for Apache Web Server 包括用于监视 Apache Web 服务器运行状况和状态的以下组件:

- Apache Web 服务器管理模板
- Apache Web 服务器特性
- <sup>l</sup> 参数
- <sup>l</sup> 策略模板
- 运行时服务模型 (RTSM) 视图
- 事件类型指标 (ETI)
- 运行状况指标 (HI)
- 基于拓扑的事件关联 (TBEC) 规则
- 图形模板
- $\bullet$  工具

注: 有关组件的详细信息, 请参见 OMi Management Pack for Apache Web Server 联机帮 助或该联机帮助的 PDF 版本。

## <span id="page-5-1"></span>本手册中使用的缩写

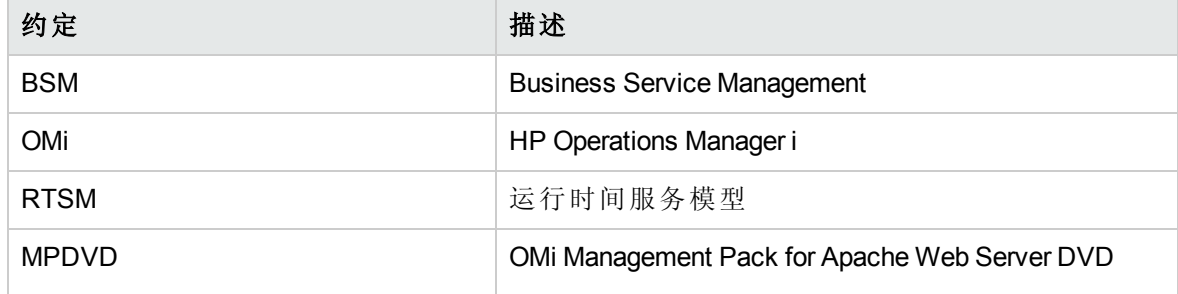

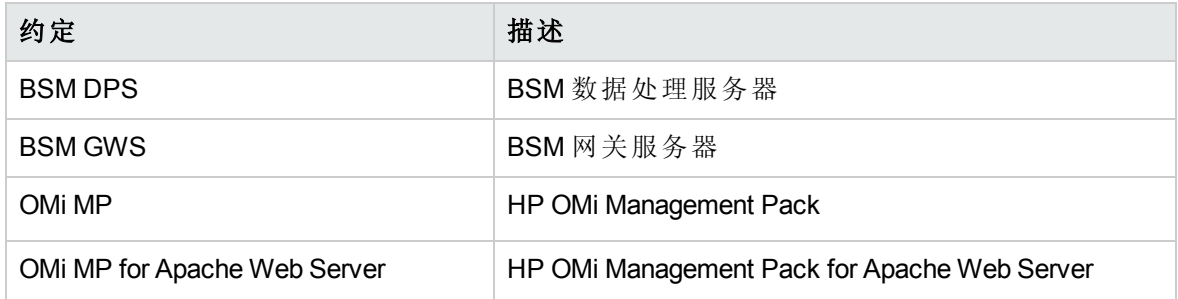

# <span id="page-6-0"></span>相关文档

有关 BSM 和 Monitoring Automation 的更多信息,请参见 *BSM* 文档。

有关 OMi 的更多信息,请参见 *OMi* 文档:

有关 OMi MP for Apache Web Server 的详细信息, 请参见下列文档:

- <sup>l</sup> 发布说明
- <span id="page-6-1"></span><sup>l</sup> 联机帮助的 *PDF* 版本

# 许可

OMi MP for Apache Web Server 不需要单独的许可证。有关 Monitoring Automation 的许可选项 的信息, 请参见《Operations Manager i Monitoring Automation 安装指南》中的"Monitoring Automation 许可证选项"部分。

# <span id="page-7-0"></span>第 2 章: 安装 OMi MP for Apache Web Server

<span id="page-7-1"></span>此部分提供有关在 BSM 服务器(Linux 和 Windows)和 OMi 服务器(Linux 和 Windows) 上安装 OMi MP for Apache Web Server 的信息。

## 安装媒体

以下部分提供了有关 OMi MP for Apache Web Server 的安装媒体的信息。OMi MP for Apache Web Server 可通过 OMi MP for Apache Web Server DVD (MPDVD) 提供, 也可通过电子媒体提 供。MPDVD 和电子媒体可用于英语和非英语语言环境。您可以根据语言环境要求,使用 相应的安装媒体。

OMi MP for Apache Web Server DVD 和电子媒体包含软件和产品文档。 在分布式环境中, 它 必须安装在所有 BSM 数据处理服务器 (BSM DPS) 和 BSM 网关服务器 (BSM GWS) 上。

下表提供了 MPDVD 和电子媒体中含有的信息:

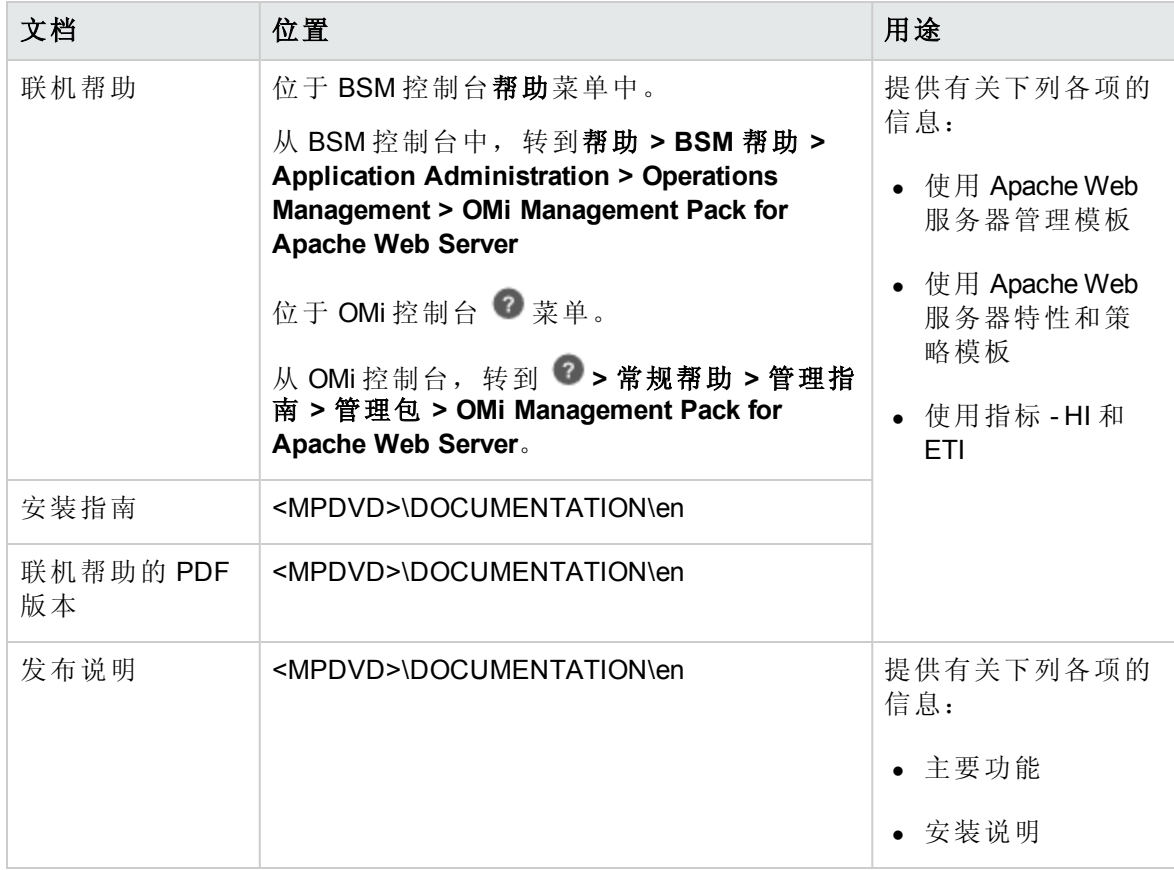

# <span id="page-8-0"></span>安装必备条件

<span id="page-8-1"></span>以下部分列出了在 BSM 服务器(Linux 和 Windows)和 OMi 服务器(Linux 和 Windows)上安装 OMi MP for Apache Web Server 的硬件和软件必备条件。

## 软件要求

有关在 BSM 服务器(Windows 或 Linux)上安装 OMi MP for Apache Web Server 的软件要求的信 息,请参见 BSM [服务器的软件要求。](#page-8-2)

有关在 OMi 服务器(Windows 或 Linux)上安装 OMi MP for Apache Web Server 的软件要求的信 息,请参见 OMi [服务器的软件要求](#page-8-3)。

### <span id="page-8-2"></span>BSM 服务器的软件要求

在安装 OMi MP for Apache Web Server 1.00 版本之前,必须在 BSM 服务器上安装并配置以下 组件。

#### **BSM** 服务器

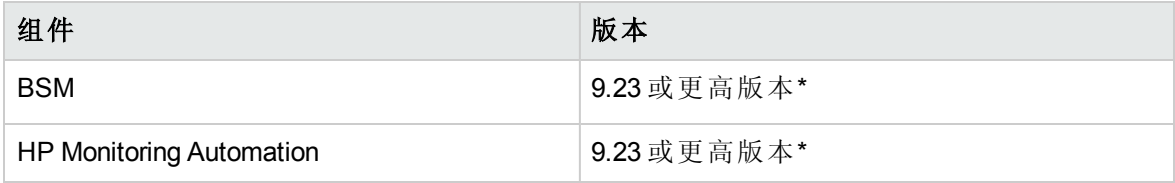

注:对于大型环境,建议使用 BSM 9.24 或更高版本。

#### 受管节点

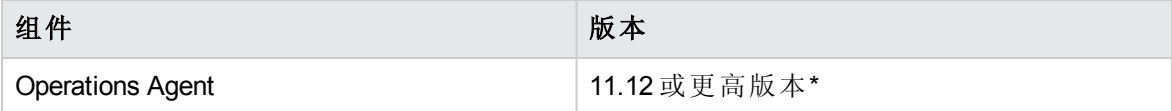

注: \* 有关支持列表的详细信息, 请参见

<span id="page-8-3"></span><http://support.openview.hp.com/selfsolve/document/KM323488>。

## OMi 服务器的软件要求

在安装 OMi MP for Apache Web Server 1.00 版本之前,必须在 OMi 服务器上安装并配置以下 组件。

#### **OMi** 服务器

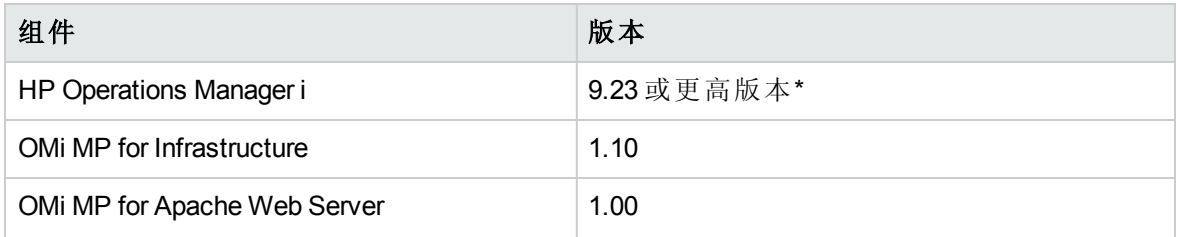

注:对于大型环境,建议使用 BSM 9.24 或更高版本。

#### 受管节点

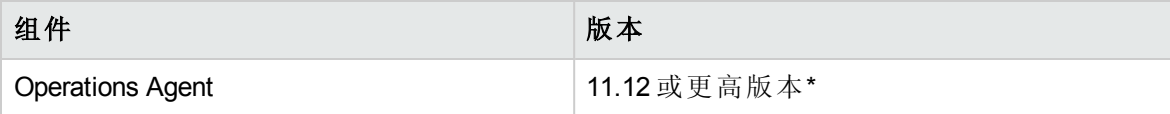

注: \* 有关支持列表的详细信息, 请参见 <http://support.openview.hp.com/selfsolve/document/KM323488>。

# <span id="page-9-0"></span>安装核对清单

如果要在 BSM 服务器上安装 OMi MP for Apache Web Server, 请参见 BSM [服务器核对清单](#page-9-1)。 如果要在 OMi 服务器上安装 OMi MP for Apache Web Server,请参见 OMi [服务器核对清单](#page-10-0)。

## <span id="page-9-1"></span>BSM 服务器核对清单

在安装 OMi MP for Apache Web Server 之前,确保按指定顺序完成下表中所述的安装任务:

#### **BSM** 服务器

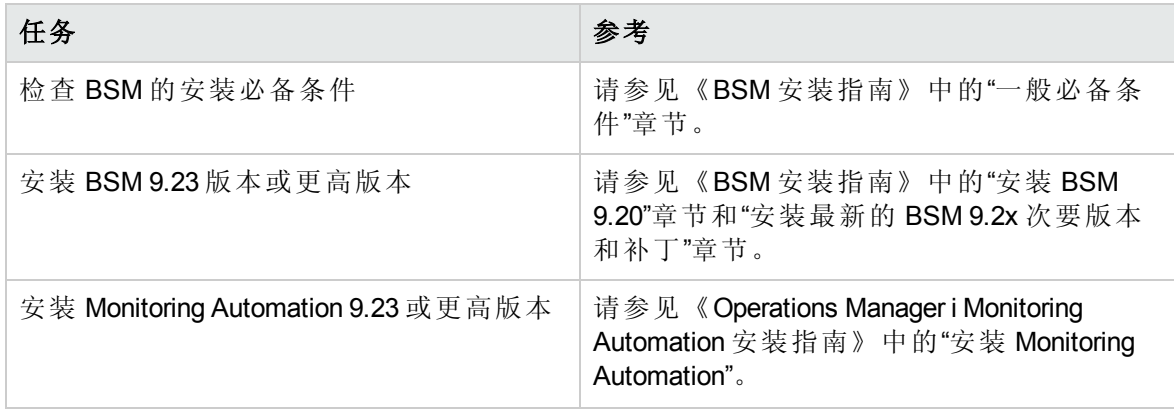

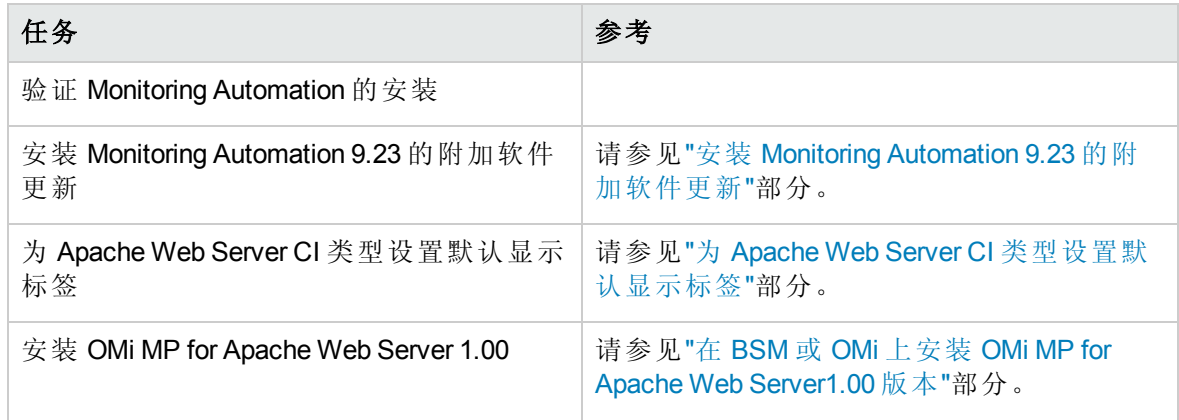

#### 受管节点

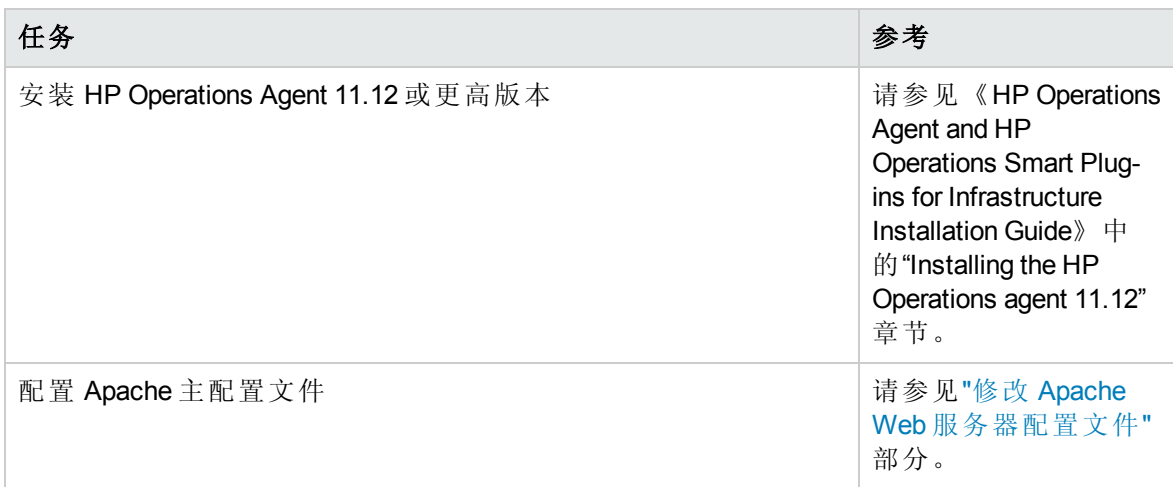

## <span id="page-10-0"></span>OMi 服务器核对清单

在安装 OMi MP for Apache Web Server 之前,确保按指定顺序完成下表中所述的安装任务:

#### 受管服务器

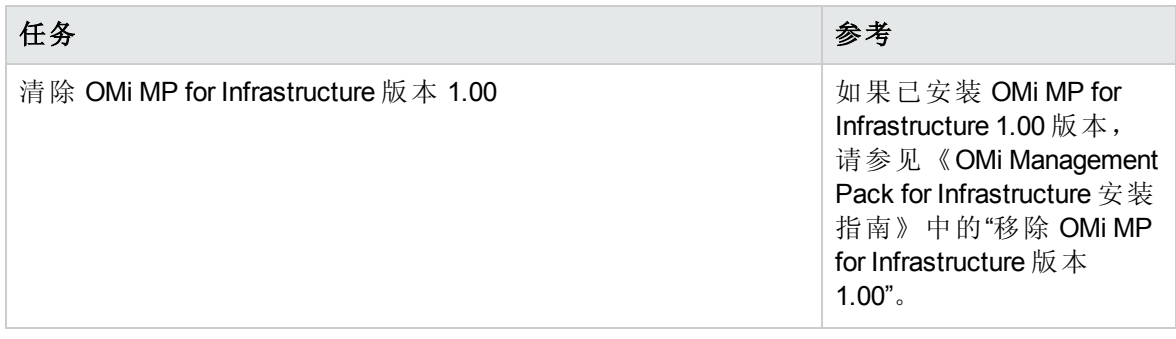

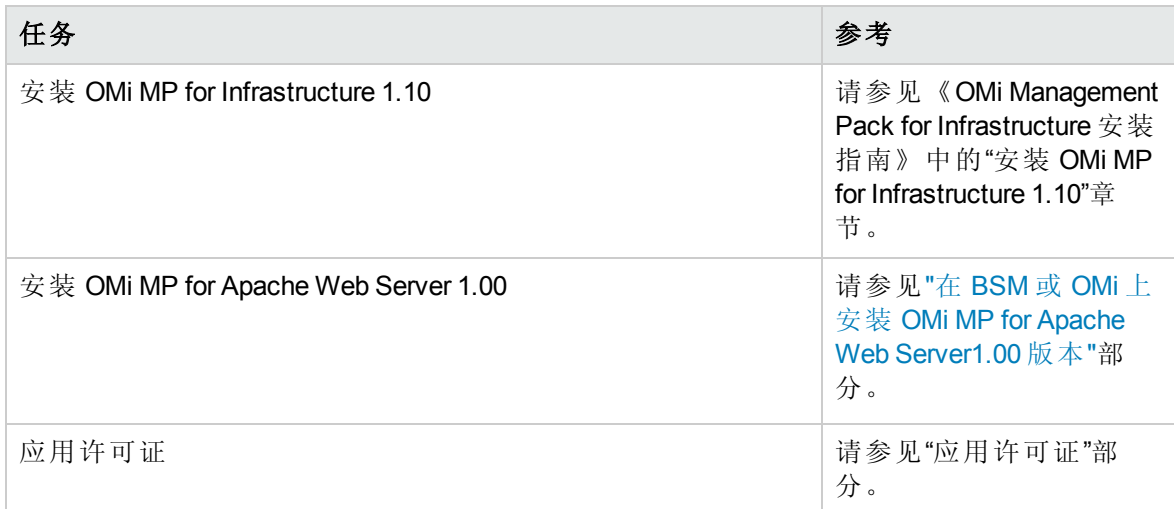

#### 受管节点

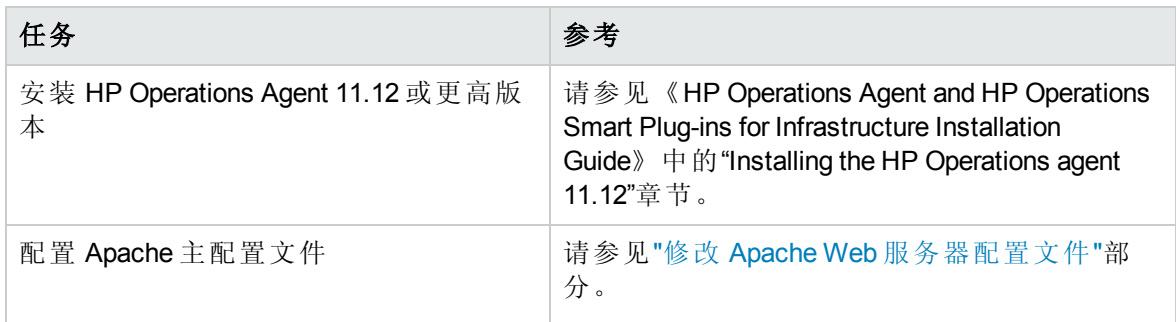

# <span id="page-11-0"></span>安装 Monitoring Automation 9.23 的附加软件更新

注:必须仅为 BSM 9.23 安装 Monitoring Automation 9.23 的附加软件更新。

在安装 OMi MP for Apache Web Server 之前,必须先安装 Monitoring Automation 9.23 的附加软 件更新。如果您使用 Monitoring Automation 9.24 或更高版本, 则无需安装此附加软件更 新。Monitoring Automation 9.23 的附加软件更新可在 MPDVD 中找到。

## <span id="page-11-1"></span>在分布式 BSM 环境中安装附加软件更新

此部分提供有关在分布式 BSM 环境中安装软件更新的详细信息。在分布式 BSM 环境 中,BSM DPS 和 BSM GWS 在不同系统中可用。附加软件更新需要同时安装在 BSM DPS 和 BSM GWS 中。

如果您没有分布式 BSM [环境,则可以跳过以下部分,转到](#page-15-0)"在典型 BSM 环境中安装附加软 件更新"。

### <span id="page-12-0"></span>在 BSM DPS 上安装附加软件更新

要在分布式 BSM 环境中运行的 BSM DPS 上安装附加软件更新,请执行以下步骤:

1. 运行以下命令以检查当前 opr-config-content-server.war 文件的版本:

#### 在 **Linux** 上:

cd /opt/HP/BSM/opr/webapps

/opt/HP/BSM/opr/support/what.sh ./opr-config-content-server.war

#### 在 **Windows** 上:

转到安装了 BSM 的驱动器:

cd /d %TOPAZ\_HOME%\opr\webapps

cscript %TOPAZ HOME%\opr\support\what.vbs opr-config-content-server.war

注:如果版本号低于 09.23.174,则继续执行下一步。如果版本号是 09.23.174 或更高版 本,则当前 BSM 安装已包含所需要的软件更新,且无需执行此部分中的剩余步骤。

2. 运行以下命令以停止 BSM DPS 上运行的 BSM 服务:

#### 在 **Linux** 上:

/opt/HP/BSM/scripts/run\_hpbsm stop

#### 在 **Windows** 上:

%TOPAZ HOME%\bin\SupervisorStop.bat

3. 备份位于以下文件夹中的现有 opr-config-content-server.war 文件:

#### 在 **Linux** 上:

/opt/HPBSM/opr/webapps

#### 在 **Windows** 上:

%TOPAZ HOME%\opr\webapps

文件 opr-config-content-server.war 必须备份到其他文件夹中。

4. 将 HPOprMA\_update.zip 解压缩到临时文件夹中,将 opr-config-content-server.war 复 制到以下文件夹中:

#### 在 **Linux** 上:

/opt/HPBSM/opr/webapps

#### 在 **Windows** 上:

%TOPAZ HOME%\opr\webapps

5. 运行以下命令,利用软件更新来部署新的 war 文件:

#### 在 **Linux** 上:

/opt/HP/BSM/opr/bin/oprcfg-configuration.sh -setup omi -noGW

#### 在 **Windows** 上:

cscript %TOPAZ HOME%\opr\bin\oprcfg-configuration.vbs -setup omi -noGW

6. 运行以下命令以启动 BSM 服务:

#### 在 **Linux** 上:

/opt/HP/BSM/scripts/run\_hpbsm start

#### 在 **Windows** 上:

<span id="page-13-0"></span>%TOPAZ\_HOME%\bin\SupervisorStart.bat

### 在 BSM GWS 上安装附加软件更新

要在分布式 BSM 环境中运行的 BSM GWS 上安装附加软件更新, 请执行以下步骤:

1. 运行以下命令以检查当前 opr-config-server.war 文件的版本:

#### 在 **Linux** 上:

cd /opt/HP/BSM/opr/webapps

/opt/HP/BSM/opr/support/what.sh ./opr-config-server.war

#### 在 **Windows** 上:

转到安装了 BSM 的驱动器:

cd /d %TOPAZ\_HOME%\opr\webapps

cscript %TOPAZ HOME%\opr\support\what.vbs opr-config-server.war

注: 如果版本号低于 09.23.174, 则继续执行下一步。如果版本号是 09.23.174 或更高版 本,则当前 BSM 安装已包含所需要的软件更新,且无需执行此部分中的剩余步骤。

2. 运行以下命令以停止 BSM GWS 上运行的 BSM 服务:

#### 在 **Linux** 上:

/opt/HP/BSM/scripts/run\_hpbsm stop

#### 在 **Windows** 上:

%TOPAZ HOME%\bin\SupervisorStop.bat

3. 备份位于以下文件夹中的现有 opr-config-server.war 文件:

#### 在 **Linux** 上:

/opt/HPBSM/opr/webapps

#### 在 **Windows** 上:

%TOPAZ HOME%\opr\webapps

文件 opr-config-server.war 必须备份到其他文件夹中。

4. 将 HPOprMA update.zip 解压缩到临时文件夹中, 将 opr-config-server.war 复制到以下 文件夹中:

#### 在 **Linux** 上:

/opt/HPBSM/opr/webapps

#### 在 **Windows** 上:

%TOPAZ HOME%\opr\webapps

5. 运行以下命令以从软件更新部署新的 war 文件:

#### 在 **Linux** 上:

/opt/HP/BSM/opr/bin/oprcfg-configuration.sh -setup omi

#### 在 **Windows** 上:

cscript %TOPAZ\_HOME%\opr\bin\oprcfg-configuration.vbs -setup omi

6. 运行以下命令以启动 BSM 服务:

#### 在 **Linux** 上:

/opt/HP/BSM/scripts/run\_hpbsm start

#### 在 **Windows** 上:

<span id="page-15-0"></span>%TOPAZ HOME%\bin\SupervisorStart.bat

## 在典型 BSM 环境中安装附加软件更新

在典型 BSM 环境中,BSM DPS 和 BSM GWS 在同一系统中可用。要在典型 BSM 环境中安 装附加软件更新,请执行以下步骤:

1. 运行以下命令以检查当前 opr-config-server.war 的版本:

#### 在 **Linux** 上:

cd /opt/HP/BSM/opr/webapps

/opt/HP/BSM/opr/support/what.sh ./opr-config-server.war

#### 在 **Windows** 上:

转到安装了 BSM 的驱动器:

cd /d %TOPAZ\_HOME%\opr\webapps

cscript %TOPAZ HOME%\opr\support\what.vbs opr-config-server.war

注: 如果版本号低于 09.23.174, 则继续执行下一步。如果版本号是 09.23.174 或更高版 本,则当前 BSM 安装已包含所需要的软件更新,且无需执行此部分中的剩余步骤。

2. 运行以下命令以停止在 BSM 服务器上运行的 BSM 服务:

#### 在 **Linux** 上:

/opt/HP/BSM/scripts/run\_hpbsm stop

#### 在 **Windows** 上:

%TOPAZ HOME%\bin\SupervisorStop.bat

3. 备份位于以下文件夹中的现有 opr-config-server.war 文件:

#### 在 **Linux** 上:

/opt/HPBSM/opr/webapps

#### 在 **Windows** 上:

%TOPAZ HOME%\opr\webapps

文件 opr-config-server.war 必须备份到其他文件夹中。

4. 将 HPOprMA update.zip 解压缩到临时文件夹中, 将 opr-config-server.war 复制到以下 文件夹中:

#### 在 **Linux** 上:

/opt/HPBSM/opr/webapps

#### 在 **Windows** 上:

%TOPAZ HOME%\opr\webapps

5. 运行以下命令以从软件更新部署新的 war 文件:

#### 在 **Linux** 上:

/opt/HP/BSM/opr/bin/oprcfg-configuration.sh -setup omi

#### 在 **Windows** 上:

cscript %TOPAZ HOME%\opr\bin\oprcfg-configuration.vbs -setup omi

6. 运行以下命令以启动 BSM 服务:

在 **Linux** 上:

/opt/HP/BSM/scripts/run\_hpbsm start

#### 在 **Windows** 上:

<span id="page-16-0"></span>%TOPAZ\_HOME%\bin\SupervisorStart.bat

## 为 Apache Web Server CI 类型设置默认显示标签

必须添加 name 作为 Apache Web Server CIT 的默认显示标签的一部分。

要为 Apache Web 服务器设置默认显示标签, 请执行以下步骤:

1. 打开"CI 类型管理器"窗格:

在 BSM 上,单击管理 **> RTSM** 管理 **> CI** 类型管理器。

#### 在 OMi 上,单击管理 **> RTSM** 管理 **> CI** 类型管理器。

2. 转到"CI 类型"窗格,从下拉菜单中选择 **CI** 类型。

- 3. 转到 **Managed Object > ConfigurationItem > InfrastructureElement > RunningSoftware > WebServer > Apache**。
- 4. 从右侧窗格中, 选择默认标签选项卡。将打开"CI类型标签定义格式"窗格。
- 5. 在"CI 类型标签定义格式"窗格中,添加 name 作为第一个条目。

例如, (name|product\_name|discovered\_product\_name|description|root\_class) &root\_ container\_name

<span id="page-17-0"></span>6. 保存更改。

# 在 BSM 或 OMi 上安装 OMi MP for Apache Web Server1.00 版本

可以使用 MPDVD 在 BSM 服务器(Linux 或 Windows)或 OMi 服务器(Linux 或 Windows)上安装 OMi MP for Apache Web Server。以下部分提供了有关在 BSM 或 OMi 服务器上安装 OMi MP for Apache Web Server 的信息。

注:在 BSM 分布式环境中,必须在所有 BSM 服务器(BSM DPS 和 BSM GWS)上安装 OMi MP for Apache Web Server。在继续安装之前,必须确保 Monitoring Automation 正在运 行。要检查状态,请登录到 BSM 控制台,并导航到管理 **>** 平台 **>** 设置和维护 **>** 服务 器部署,然后检查是否启用了 Monitoring Automation。

## <span id="page-17-1"></span>在 Linux BSM 或 OMi 服务器上

要在 Linux BSM/OMi 服务器上安装 OMi MP for Apache Web Server, 请执行以下步骤:

- 1. 以 root 用户身份登录。
- 2. 通过输入 umask 022 命令,来设置 umask。
- 3. 创建安装 DVD 或电子媒体的目录,输入命令 mkdir /<安装点>。

例如:mkdir /dvdrom

4. 将 DVD 插入光驱或可复制电子媒体安装程序包并使用以下命令进行装载:

对于 DVD: mount /dev/<dvdrom 驱动器名称> /<安装点>

对于电子媒体: mount -o loop <电子媒体> /<安装点>

5. 将目录切换到 /<安装点>。

6. 执行以下命令:

./mpinstall.sh -i [-h|help]

根据区域设置,可看到下表并执行相应的命令:

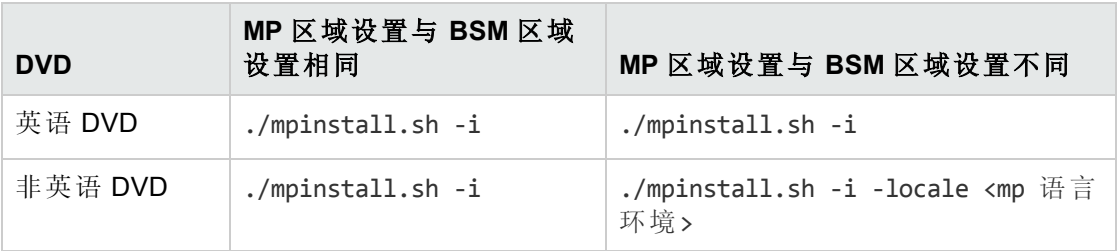

例如,要在非简体中文语言环境的 BSM 中安装简体中文语言环境的 OMi MP for Apache Web Server, 请指定以下命令:

./mpinstall.sh -i -locale zh\_CN

注:可使用以下命令选项:

mpinstall.sh -i [-locale <MP 语言环境>] [-h|help]

-i: 安装 Management Pack。

-locale: 要安装的特定区域设置的 Management Pack。

-h|-help:显示帮助消息。

可以按如下所述指定 <mp 语言环境>:

- zh\_CN: 简体中文区域设置
- ja: 日语区域设置
- 7. 要接受最终用户许可协议 (EULA),请输入 **Yes** 或 **Y**,要拒绝许可协议,请输入 **No** 或 **N**。

注: 如果拒绝 EULA, 则将不安装 OMi MP for Apache Web Server。

安装完成后,将显示一条消息,指出已完成 HP OMi Management Pack for Apache Web Server 的安装。

## <span id="page-18-0"></span>在 Windows BSM 或 OMi 服务器上

要在 Windows BSM 或 OMi 服务器上安装 OMi MP for Apache Web Server, 请执行以下步骤:

- 1. 将 DVD 插入光驱或可以复制电子媒体安装程序包并解压。
- 2. 打开命令提示符, 将目录更改为 <DVD-ROM> 或更改为电子媒体目录, 然后运行以下 命令:

cscript /nologo mpinstall.vbs -i [-locale <mp 语言环境>] [-h|-help]

根据区域设置,可看到下表并执行相应的命令:

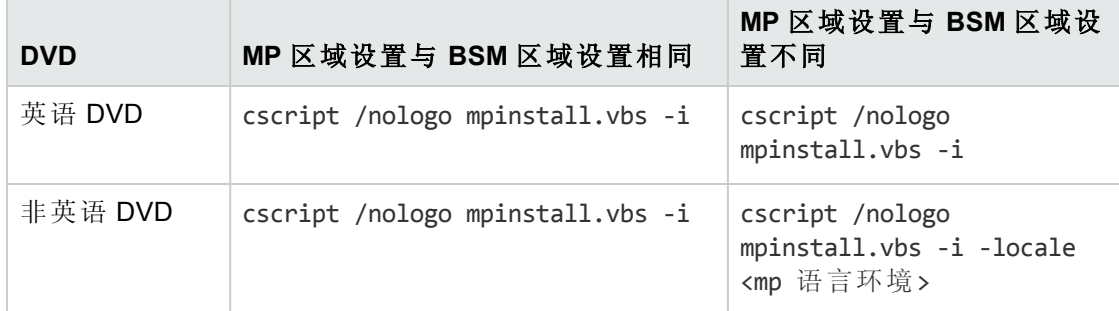

例如,要在非简体中文语言环境的 BSM 中安装简体中文语言环境的 OMi MP for Apache Web Server, 请指定以下命令:

cscript /nologo mpinstall.vbs -i -locale zh\_CN

注:可使用以下命令选项:

cscript /nologo mpinstall.vbs -i [-locale <MP 语言环境>] [-h|help]

-i: 安装 Management Pack。

-locale: 要安装的特定区域设置的 Management Pack。

-h|-help:显示帮助消息。

可以按如下所述指定 <mp 语言环境>:

- zh CN: 简体中文区域设置
- ja: 日语区域设置
- 3. 要接受最终用户许可协议 (EULA),请输入 **Yes** 或 **Y**,要拒绝许可协议,请输入 **No** 或 **N**。

安装完成后,将显示一条消息,指出已完成 HP OMi Management Pack for Apache Web Server 的安装。

## <span id="page-20-0"></span>验证 OMi MP for Apache Web Server 的安装

此部分提供有关在 Linux 和 Windows BSM 服务器上验证 OMi MP for Apache Web Server 的安 装的信息。

可以执行以下任一检查来验证 OMi MP for Apache Web Server 的安装:

• 检查 BSM GWS、BSM DPS 和 BSM 典型服务器上位于以下位置的日志文件中是否有任 何错误:

#### 对于 **Linux**:

/opt/HP/BSM/log/mpinstall.log

#### 对于 **Windows**:

%TOPAZ HOME%\log\mpinstall.log

<sup>l</sup> 检查以下位置:

在 BSM 上,单击管理 **>** 操作管理 **>** 设置 **>** 内容包。

**OMi Management Pack for Apache Web Server** 必须显示在"内容包定义"窗格中。

在 OMi 上,单击管理 **>** 设置和维护 **>** 内容包。

**OMi Management Pack for Apache Web Server** 必须显示在"内容包定义"窗格中。

<sup>l</sup> 要列出 BSM 服务器上安装的 OMi MP,请运行以下命令:

#### 对于 **Linux**:

/opt/HP/BSM/bin/ContentManager.sh –username <BSM 用户名> -password <BSM 密码> -l

#### 对于 **Windows**:

%TOPAZ\_HOME%\bin\ContentManager.bat -username <BSM 用户名> -password <BSM 密码>  $-1$ 

注:ContentManager.bat 或 ContentManager.sh 命令将列出内容包名称和版本。

注:可在 BSM GWS 和 BSM DPS 上的以下位置找到 OMi 日志:

**Linux**: /opt/HP/BSM/log/EJBContainer/opr-configserver.log

**Windows**: %TOPAZ\_HOME%\log\EJBContainer\opr-configserver.log

## <span id="page-21-0"></span>修改 Apache Web 服务器配置文件

要监视您的环境中的 Apache Web 服务器,必须编辑 Apache Web 服务器主配置文件。

注:必须对主 httpd.conf 文件执行步骤 1 至 6 中所述的更改。当前版本的 OMi MP for Apache Web Server不支持 httpd.conf 文件中的 include 指令。

要配置 httpd.conf 文件, 请执行以下步骤:

1. OMi MP for Apache Web Server 分析 Listen 指令, 以确定用于执行监视的端口。

例如,Listen 80

注:IPv6 地址必须括在方括号中,如下例所示:

Listen [2001:db8::a00:20ff:fea7:ccea]:80

监视解决方案连接到 Listen 指令中所述的端口, 以收集 Apache Web 服务器性能度 量。

警告**:** 必须指定 Listen 指令及一个有效端口号,以使 Apache Web 服务器正常运 行。

2. 要计算 Apache Web 服务器响应时间,必须为 *CustomLog* 文件条目添加后缀 ###%D###, 如下例所示:

<IfModule log\_config\_module> LogFormat "%h %l %u %t \"%r\" %>s %b ###%D###" common CustomLog "logs/access\_log" common </IfModule>

当提供了%D条目时,Apache Web 服务器可记录响应时间(微秒)。OMi MP for Apache Web Server 分析所提到的模式,以计算响应时间。

3. 要获得服务器状态信息,必须提供对环回服务器地址的访问,如下例所示:

环回地址:

对于 **IPv4**:

127.0.0.1

对于 **IPv6**:

#### ::1

注:监视解决方案连接到 Listen 指令中指定的环回地址和端口,以收集性能度 量。很重要的一点是,打开 **ExtendedStatus** 指令以便收集所有性能度量。

<Location /server-status> SetHandler server-status Order Deny,Allow Deny from all Allow from 127.0.0.1 </Location> ExtendedStatus On

注: 必须确保 mod status 模块作为 Apache Web 服务器配置的一部分加载。要使用 ExtendedStatus On 标志从 Apache Web 服务器检索性能度量, 这是必需的。

4. 要使用 OMi MP for Apache Web Server日志监视策略监视错误日志中的服务器错误, 必 须在 httpd.conf 文件中为错误日志添加相应的条目。

例如,ErrorLog "logs/error\_log"

5. OMi MP for Apache Web Server识别在虚拟主机块中使用 ServerName 指令配置的虚拟主 机,如下例所示:

<VirtualHost \*:80>

ServerName vhl.example.com

DocumentRoot /srv/www

</VirtualHost>

6. 保存配置文件更改。重新启动 Apache Web 服务器。

# <span id="page-23-0"></span>第3章: 开始使用

以下部分提供了有关使用 OMi MP for Apache Web Server 监视 Apache Web 服务器实例所需任 务的信息。它还提供了有关监视 Apache Web 服务器环境的信息。

有关开始使用 BSM 控制台的过程的信息,请参见[开始使用](#page-23-1) BSM 控制台。

<span id="page-23-1"></span>有关开始使用 OMi 控制台的过程的信息,请参见[开始使用](#page-28-0) OMi 控制台。

## 开始使用 BSM 控制台

以下部分提供了有关使用 OMi MP for Apache Web Server 监视 Apache Web 服务器实例所需任 务的信息。它还提供了有关监视 Apache Web 服务器环境的信息。

## <span id="page-23-2"></span>任务 1: 将节点添加至 BSM 控制台

注: 如果您要监视的 Apache Web 服务器已经由 Smart Plug-in (SPI) for Apache Web Server 监视,则从托管 Apache Web 服务器的受管节点删除 SPI 项目和数据源,然后再继续。

注: 如果节点已存在于 RTSM 中, 则可以跳过此步骤, 并继续执行任务 2。

在开始监控之前,需要向 BSM 控制台添加节点。

1. 打开"受监控的节点"窗格:

#### 管理 **>** 操作管理 **>** 设置 **>** 受监控的节点

- 2. 在"节点视图"窗格中,选择预定义节点筛选器 > 受监控的节点,单击 8,然后选择 **Computer > Unix**。将显示"创建新受监控的节点"对话框。
- 3. 指定节点的主 DNS 名称、IP 地址、操作系统和处理器架构,然后单击确定。

新建的节点将在 RTSM 中另存为 CI 实例。

<span id="page-23-3"></span>注:需要在 OMi 服务器上激活带有 Operations Agent 的节点,并且必须授予证书。

## 任务 2:启用扩展规则

要启用扩展规则,请执行以下步骤:

1. 打开扩展管理器:

#### 管理 **> RTSM** 管理 **>** 建模 **>** 扩展管理器

- 2. 在"扩展规则"窗格中,从列表中选择 **SoftwareElementDisplayLabelForNewHost**。
- 3. 右键单击并选择属性。将显示"扩展规则属性"窗口。
- 4. 单击下一步。
- 5. 选择规则处于活动状态。
- 6. 单击完成。
- <span id="page-24-0"></span>7. 在"扩展规则"窗格中,单击■保存更改。

## 任务 3:部署 Apache WS 发现特性

通过 Apache WS 发现特性,可以发现您的环境中的 Apache Web 服务器实例。要在添加的 受管节点上发现 Apache Web Server CI, 必须将 Apache WS 发现特性部署到 Computer CI。

Apache WS 发现特性部署可发现属于以下 CI 类型 (CIT) 的 CI:

- Apache
- Web Server Virtual Host
- <sup>l</sup> 计算机

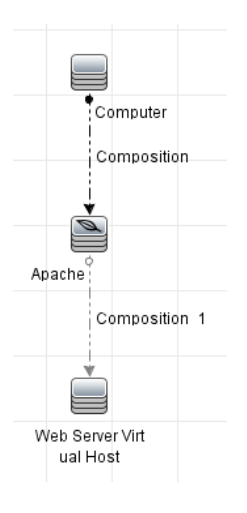

1. 打开"管理模板和特性"窗格:

#### 管理 **>** 操作管理 **>** 监控 **>** 管理模板和特性

2. 在"配置文件夹"窗格中:

#### 配置文件夹 **> Web** 服务器管理 **> Apache Web** 服务器管理 **>** 特性

- 3. 在"管理模板和特性"窗格中,单击 Apache WS 发现特性,然后单击 <sup>63</sup> 分配和部署项 目。将打开"分配和部署"向导。
- 4. 在配置项目选项卡中,选择要向其部署 Apache WS 发现特性的配置项,然后单击下一 步。将打开所需参数选项卡。
- 5. *(*可选*)*。在所需参数选项卡中,单击下一步。

注: Apache WS 发现特性没有强制参数。您会得到一个通知,说明以下消 息:There are no parameters that require editing for this Assignment.

- 6. *(*可选*)*。在所有参数选项卡中,单击下一步。
- 7. *(*可选*)*。如果不希望立即启用分配,请清除启用已分配的对象复选框。稍后可使用"分 配与调整"窗格启用分配。
- 8. 单击完成。

注:部署 Apache WS 发现特性后,将显示以下消息:创建的分配和部署作业。要 检查部署作业的状态,请导航到管理 **>** 操作管理 **>** 监控 **>** 部署作业。

### <span id="page-25-0"></span>任务 4: 验证发现

部署 Apache WS 发现特性后,必须验证是否在"View Browser"中填充了 CI。 要查看发现的 CI, 请执行以下步骤:

- 1. 单击应用程序 **>** 操作管理 **> Event Perspective**。
- 2. 在浏览视图选项卡中,选择 **Apache\_Deployment** 视图。

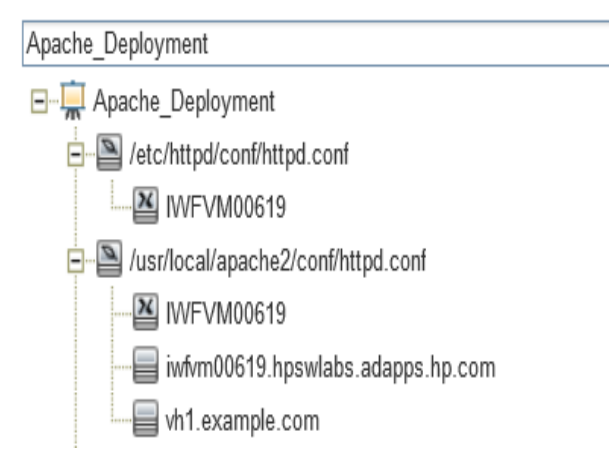

## <span id="page-26-0"></span>任务 5:部署 Apache Web 服务器管理模板或 Apache Web 服务器特性

如果使用的是适用于复合应用程序的 **Monitoring Automation** 许可证,则可以将 Apache Web 服务器管理模板或 Apache Web 服务器特性部署到 CI。有关部署 Apache Web 服务器管 理模板的详细信息,请转到"任务 5a: 标识和部署管理模板"。有关部署 Apache Web 服务 器特性的详细信息,请转到"任务 5b: 部署 Apache Web [服务器特性](#page-27-0)"。

如果使用的是适用于服务器的 **Monitoring Automation** 许可证,则可以部署 Apache Web 服 务器特性。有关部署 Apache Web [服务器特性的详细信息,请转到](#page-27-0)"任务 5b:部署 Apache Web 服务器特性"。

### <span id="page-26-1"></span>任务 5a:标识和部署管理模板

可以部署 Apache Web 服务器管理模板来监视功能, 例如 Apache Web 服务器的性能和可用 性。

要将 Apache Web 服务器管理模板部署到 CI, 请执行以下步骤:

1. 打开"管理模板和特性"窗格:

#### 管理 **>** 操作管理 **>** 监控 **>** 管理模板和特性

2. 在"配置文件夹"窗格中,选择以下选项:

#### 配置文件夹 **> Web** 服务器管理 **> Apache Web** 服务器管理 **>** 管理模板

- 3. 在"管理模板和特性"窗格中,单击 Essential Apache Web 服务器管理模板,然后单击 分配和部署项目。将打开"分配和部署"向导。
- 4. 在配置项目选项卡中,选择要将管理模板分配到的 Apache CI, 然后单击下一步。
- 5. *(*可选*)*。在所需参数选项卡中,单击下一步。

注: Apache Web 服务器管理模板没有强制参数。您会得到一个通知, 说明以下消 息:没有需要针对此分配编辑的参数。

- 6. *(*可选*)*。在所有参数选项卡中,单击下一步。
- 7. *(*可选*)*。如果不希望立即启用分配,则在配置选项选项卡中,清除启用已分配的对象 复选框。稍后可使用"分配与调整"窗格启用分配。

8. 单击完成。

<span id="page-27-0"></span>注:Apache WS 发现特性是 Essential Apache Web 服务器管理模板的一部分。

### 任务 5b:部署 Apache Web 服务器特性

要将 Apache Web 服务器特性部署到 CI, 请执行以下步骤:

1. 打开"管理模板和特性"窗格:

#### 管理 **>** 操作管理 **>** 监控 **>** 管理模板和特性

- 2. 在"配置文件夹"窗格中,选择配置文件夹 **> Web** 服务器管理 **> Apache Web** 服务器管 理 **>** 特性。
- 3. 在"管理模板和特性"窗格中,选择要部署的特性,然后单击 秒分配和部署项目。将 打开"分配和部署"向导。
- 4. 在配置项目选项卡中,选择要将特性分配到的 Computer CI, 然后单击下一步。

注:如果要将特性部署到 Node CI,请选中也显示类型节点的 **CI** 复选框。

5. *(*可选*)*。在所需参数选项卡中,单击下一步。

注: Apache Web 服务器特性没有强制参数。您会得到一个通知,说明以下消息: 没有需要针对此分配编辑的参数。

- 6. *(*可选*)*。在所有参数选项卡中,单击下一步。
- 7. *(*可选*)*。如果不希望立即启用分配,则在配置选项选项卡中,取消选中启用已分配的 对象复选框。稍后可使用"分配与调整"窗格启用分配。
- 8. 单击完成。

## <span id="page-28-0"></span>开始使用 OMi 控制台

以下部分提供了有关使用 OMi MP for Apache Web Server 监视 Apache Web 服务器实例所需任 务的信息。它还提供了有关监视 Apache Web 服务器环境的信息。

## <span id="page-28-1"></span>任务 1:将节点添加到 OMi 控制台

注:如果您要监视的 Apache Web 服务器已经由 Smart Plug-in (SPI) for Apache Web Server 监视,则从托管 Apache Web 服务器的受管节点删除 SPI 项目和数据源,然后再继续。

注: 如果节点已存在于 RTSM 中, 则可以跳过此步骤, 并继续执行任务 2。

在开始监视之前,需要向 OMi 控制台添加节点。

1. 打开"监控的节点"窗格:

#### 管理 **>** 设置和维护 **>** 监控的节点

- 2. 在"节点视图"窗格中,选择预定义节点筛选器 >监控的节点,单击 8,然后选择 **Computer > Unix**。将显示"新建监控的节点"对话框。
- 3. 指定节点的主 DNS 名称、IP 地址、操作系统、处理器架构和说明。如果想要包括列 表中不存在的一些其他 IP 地址,可以添加新的 IP 地址。
	- a. 单击"IP 地址"工具栏中的 88。将打开"创建新的 IP 地址"对话框。
	- b. 输入 IP 地址和路由域。
	- c. 如果 IP 地址是由 DHCP 服务器分配的,请选中 **DHCP** 复选框。
	- d. 单击确定。
- 4. 单击确定。

新创建的节点保存为 RTSM 中的配置项 (CI) 实例。

<span id="page-28-2"></span>注:需要在 OMi 服务器上激活带有 Operations Agent 的节点,并且必须授予证书。

## 任务 2:启用扩展规则

要启用扩展规则,请执行以下步骤:

1. 打开扩展管理器:

#### 管理 **> RTSM** 管理 **>** 建模 **>** 扩展管理器

- 2. 在"扩展规则"窗格中,从列表中选择 **SoftwareElementDisplayLabelForNewHost**。
- 3. 右键单击并选择属性。将显示"扩展规则属性"窗口。
- 4. 单击下一步。
- 5. 选择规则处于活动状态。
- 6. 单击完成。
- <span id="page-29-0"></span>7. 在"扩展规则"窗格中,单击■保存更改。

## 任务 3:部署 Apache WS 发现特性

请确保根据必备条件配置了 httpd.config [文件。有关编辑该文件的详细信息,请参见](#page-21-0)"修改 Apache Web 服务器配置文件"部分。

通过 Apache WS 发现特性,可以发现您的环境中的 Apache Web 服务器实例。要在添加的 受管节点上发现 Apache Web Server CI, 必须将 Apache WS 发现特性部署到 Computer CI。

Apache WS 发现特性部署可发现属于以下 CI 类型 (CIT) 的 CI:

- Apache
- Web Server Virtual Host
- <sup>l</sup> 计算机

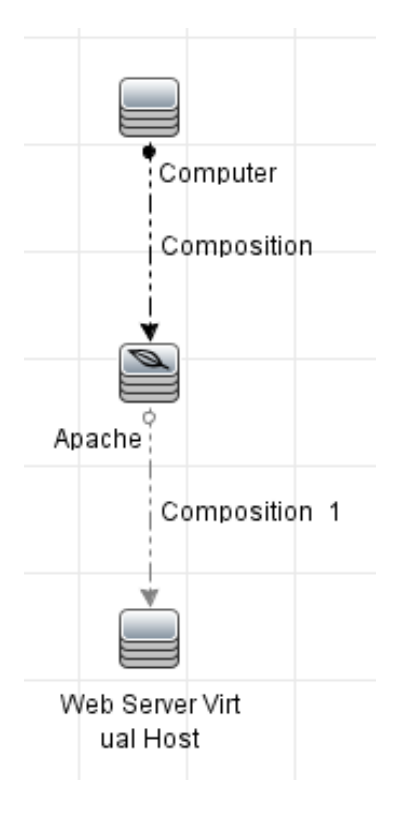

1. 打开"管理模板和特性"窗格:

单击管理 **>** 监控 **>** 管理模板和特性。

2. 在"配置文件夹"窗格中:

单击配置文件夹 **> Web** 服务器管理 **> Apache Web** 服务器管理 **>** 特性。

- 3. 在"管理模板和特性"窗格中,单击 Apache WS 发现特性,然后单击 <sup>32.</sup> 分配和部署项 目。将打开"分配和部署"向导。
- 4. 在配置项目选项卡中,选择要向其部署 Apache WS 发现特性的 CI, 然后单击下一步。 将打开所需参数选项卡。
- 5. *(*可选*)*。在所需参数选项卡中,单击下一步。

注: Apache WS 发现特性没有强制参数。您会得到一个通知, 说明以下消 息:There are no parameters that require editing for this Assignment.

- 6. *(*可选*)*。在参数概要选项卡中,单击下一步。
- 7. *(*可选*)*。如果不希望立即启用分配,请清除启用分配复选框。稍后可使用"分配与调整" 窗格启用分配。
- 8. 单击完成。

注:部署 Apache WS 发现特性后,将显示以下消息:创建的分配和部署作业。要 检查部署作业的状态,请导航到管理 **>** 监控 **>** 部署作业。

## <span id="page-31-0"></span>任务 4:验证发现

部署 Apache WS 发现特性后,必须验证是否在"View Browser"中填充了 CI。 要查看发现的 CI, 请执行以下步骤:

1. 单击工作区 **>** 操作控制台 **> Event Perspective**。

#### 2. 在浏览视图选项卡中,选择 **Apache\_Deployment** 视图。

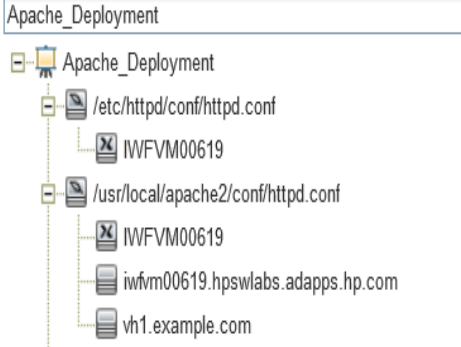

## <span id="page-31-1"></span>任务 5:部署 Apache Web 服务器管理模板或 Apache Web 服务器特性

如果使用的是适用于复合应用程序的 **Monitoring Automation** 许可证,则可以将 Apache Web 服务器管理模板或 Apache Web 服务器特性部署到 CI。有关部署 Apache Web 服务器管 理模板的详细信息,请转到"任务 5a: 标识和部署管理模板"。有关部署 Apache Web 服务 器特性的详细信息, 请转到"任务 5b: 部署 Apache Web [服务器特性](#page-32-0)"。

如果使用的是适用于服务器的 **Monitoring Automation** 许可证,则可以部署 Apache Web 服 务器特性。有关部署 Apache Web [服务器特性的详细信息,请转到](#page-32-0)"任务 5b: 部署 Apache Web 服务器特性"。

## <span id="page-31-2"></span>任务 5a: 标识和部署管理模板

可以部署 Apache Web 服务器管理模板来监视功能, 例如 Apache Web 服务器的性能和可用 性。

要将 Apache Web 服务器管理模板部署到 CI, 请执行以下步骤:

1. 打开"管理模板和特性"窗格:

#### 选择管理 **>** 监控 **>** 管理模板和特性。

- 2. 在"配置文件夹"窗格中,单击配置文件夹 **> Web** 服务器管理 **> Apache Web** 服务器管 理 **>** 管理模板。
- 3. 在"管理模板和特性"窗格中,单击 Essential Apache Web 服务器管理模板,然后单击 分配和部署项目。将打开"分配和部署"向导。
- 4. 在配置项目选项卡中,选择要将管理模板分配到的 Apache CI, 然后单击下一步。
- 5. *(*可选*)*。在所需参数选项卡中,单击下一步。

注: Apache Web 服务器管理模板没有强制参数。您会得到一个通知, 说明以下消 息:没有需要针对此分配编辑的参数。

- 6. *(*可选*)*。在参数概要选项卡中,单击下一步。
- 7. *(*可选*)*。如果不希望立即启用分配,则在配置选项选项卡中,清除启用分配复选框。 稍后可使用"分配与调整"窗格启用分配。
- 8. 单击完成。
- <span id="page-32-0"></span>注:Apache WS 发现特性是 Essential Apache Web 服务器管理模板的一部分。

### 任务 5b:部署 Apache Web 服务器特性

要将 Apache Web 服务器特性部署到 CI, 请执行以下步骤:

1. 打开"管理模板和特性"窗格:

#### 管理 **>** 监控 **>** 管理模板和特性。

- 2. 在"配置文件夹"窗格中,单击配置文件夹 **> Web** 服务器管理 **> Apache Web** 服务器管 理 **>** 特性。
- 3. 在"管理模板和特性"窗格中,选择要部署的特性,然后单击 秒分配和部署项目。将 打开"分配和部署"向导。
- 4. 在配置项目选项卡中,选择要将特性分配到的 Computer CI, 然后单击下一步。

注:如果要将特性部署到 Node CI,请选中也显示类型节点的 **CI** 复选框。

5. *(*可选*)*。在所需参数选项卡中,单击下一步。

注: Apache Web 服务器特性没有强制参数。您会得到一个通知, 说明以下消息: 没有需要针对此分配编辑的参数。

- 6. *(*可选*)*。在参数概要选项卡中,单击下一步。
- 7. *(*可选*)*。如果不希望立即启用分配,则在配置选项选项卡中,清除启用分配复选框。 稍后可使用"分配与调整"窗格启用分配。
- 8. 单击完成。

<span id="page-34-0"></span>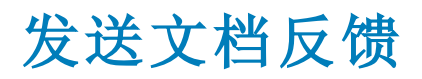

如果对本文档有任何意见,可以通过电子邮件[与文档团队联系](mailto:docfeedback@hp.com?subject=Feedback on  (OMi Management Pack for Apache Web Server 1.00))。如果在此系统上配置了电 子邮件客户端,请单击以上链接,此时将打开一个电子邮件窗口,主题行中为以下信息:

#### 安装指南 **(OMi Management Pack for Apache Web Server 1.00)** 反馈

只需在电子邮件中添加反馈并单击"发送"即可。

如果没有可用的电子邮件客户端,请将以上信息复制到 Web 邮件客户端的新邮件中,然 后将您的反馈发送至 docfeedback@hp.com。

我们感谢您提出宝贵的意见!